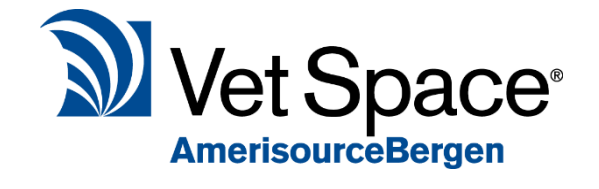

# Health Care Plan Improvements

2.7 New Feature Documentation

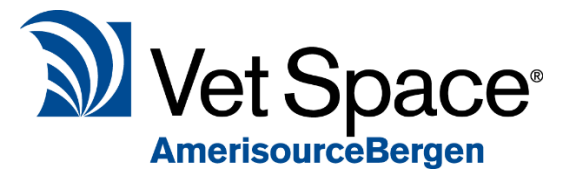

## What does it do?

Following the release of our new Health Care Plan in 2014 and improvements in 2016, we are introducing further improvements in 2017 based on feedback of existing functionality.

### Day lists to incorporate the icon for HCP

Users can now easily identify health care plan members from the day list screens with a simple icon. This is applicable to the Waiting, Treated, Full, Operations and Hospital Lists.

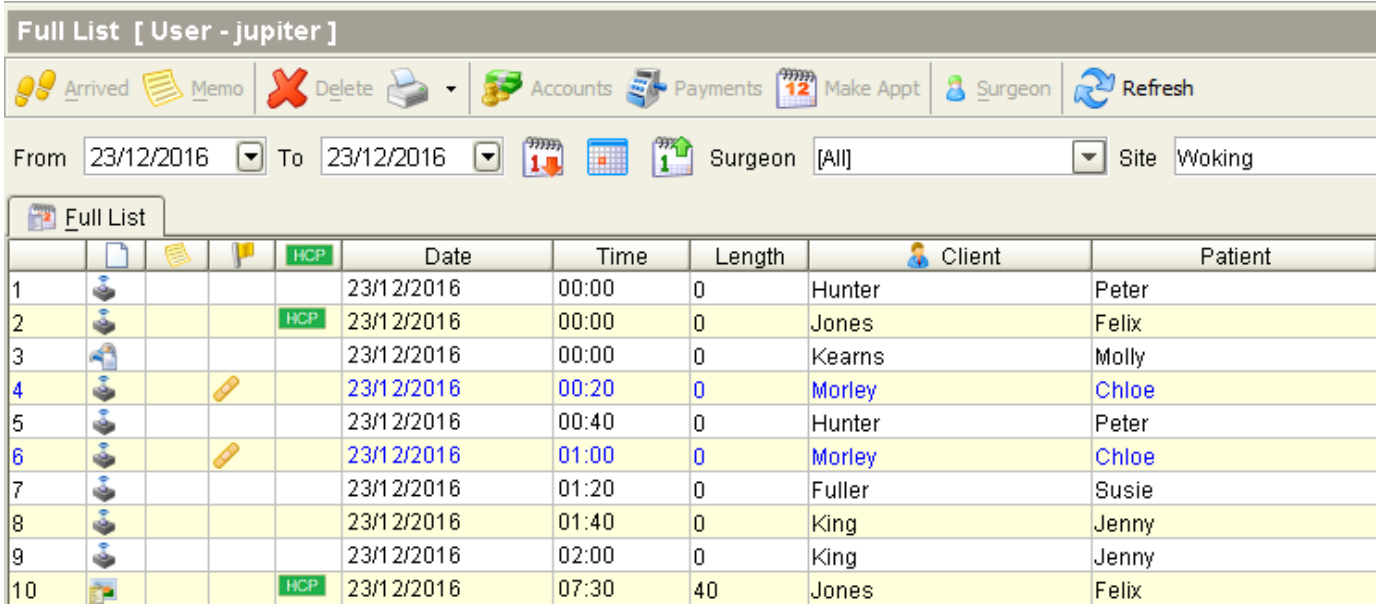

## HCP Accounts Colour Scheme - Active/Suspended plans

User can now identify active/suspended health care plans when selecting the HCP account from the drop down list.

Green = Active Yellow = Suspended

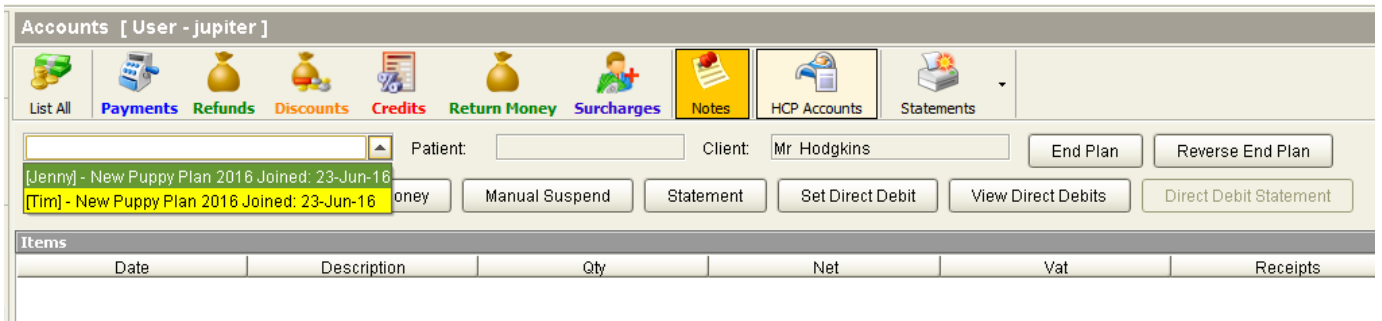

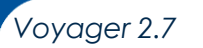

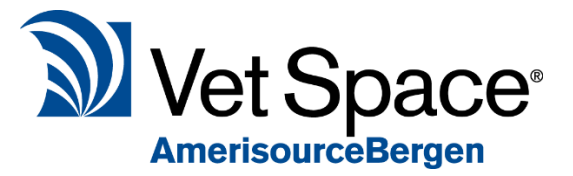

# Health Care Plan Tab Colour

The HCP Tab in the Treatment screen will now show the status of the plan with the background colour.

#### The tab will show as green for active plans.

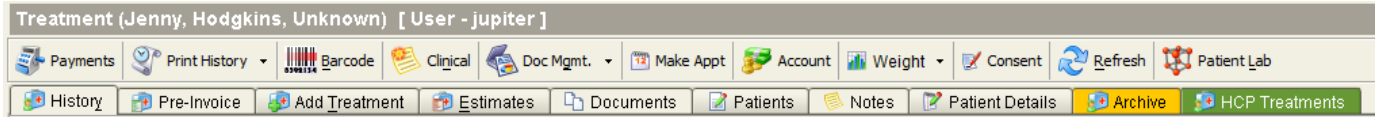

#### Yellow for suspended plans.

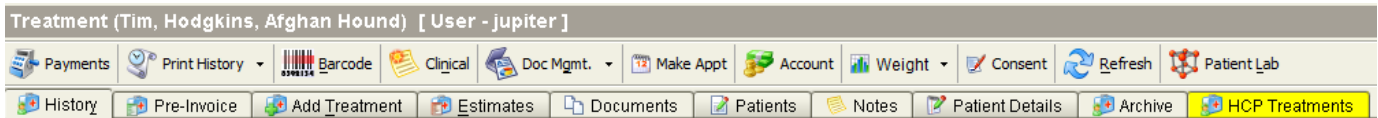

Standard background colour if the animal is not on a Health Care Plan.

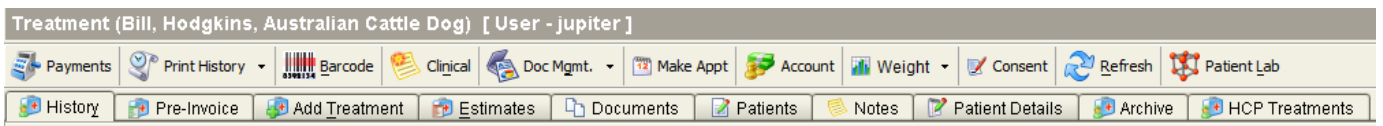

## Selected Animal to show the HCP background colour

When selecting an animal in reception the HCP colouring is not show so the user cannot see if the animal is on a plan. When selected allow the background colour to be represented such as a different shade of green.

## Health Care Plan – Equivalent Quantity **Multiplier**

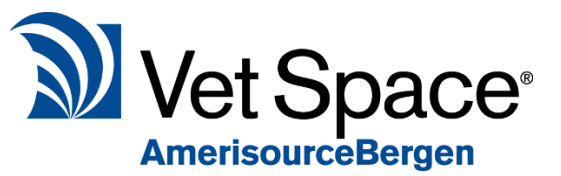

T

To resolve the potential issue of over prescription for some drugs on the health care plan in the same Category, we have introduced an Equivalent Quantity Multiplier (EQM).

The EQM is available for each code and will allow a single quantity of this product to be multiplied in the number used on a health care plan.

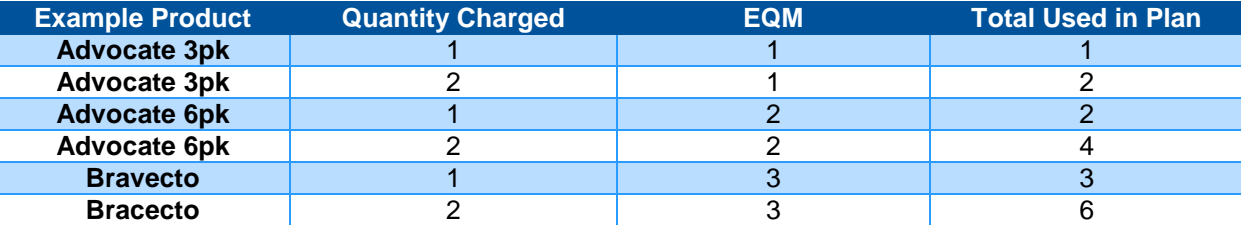

The EQM will not affect stock levels or amount dispensed, it will only be used for multiplying the number of products used in the health care plan category.

Example of the Number Available and Used below:

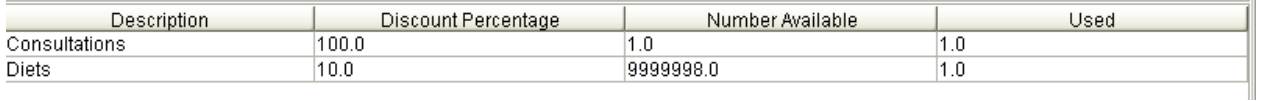

The EQM is set in Utilities > Code Entry. Once you have selected a code, you can select a category and set an EQM for the code.

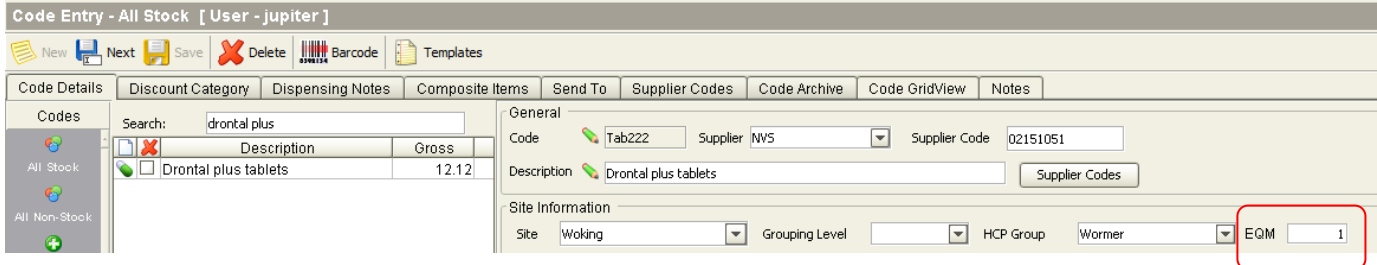

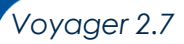

## Health Care Plans by Site

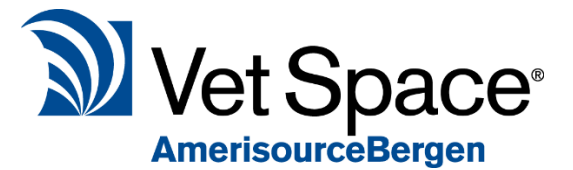

You are now able to limit plans to selected sites. When a plan is created, by default it is available to all sites. To restrict the availability of HCP's at specific sites, this can be maintained using the Health Plans / Sites functionality.

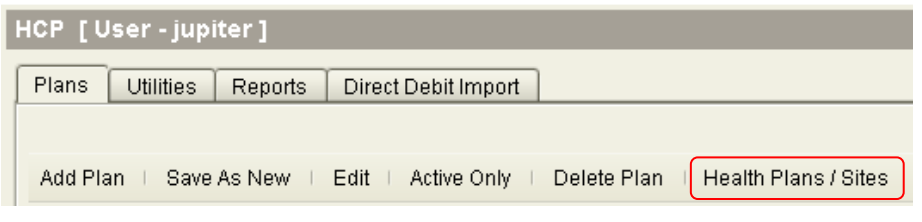

Once selected, the below window will appear. Select a site from the drop-down list and use the arrows provided to assign/un-assign health care plans to sites.

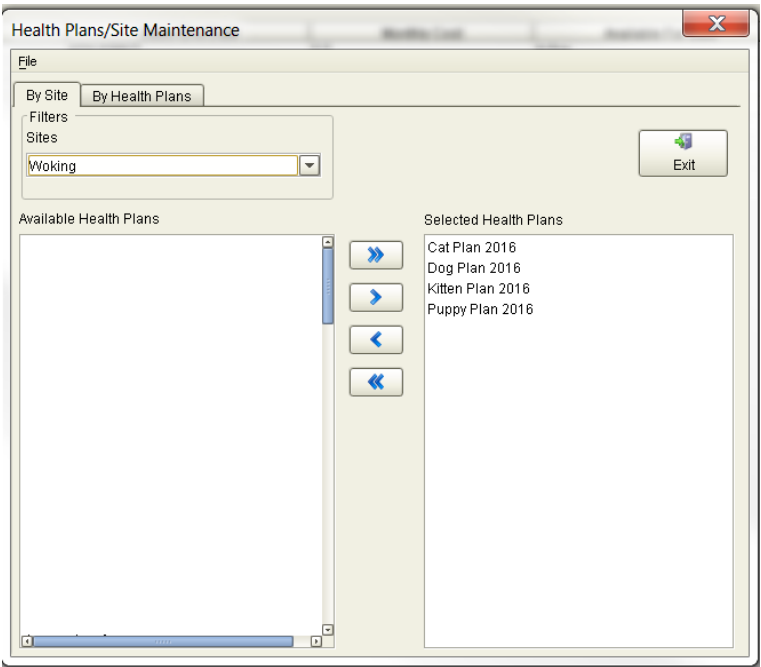

Alternatively, use the 'By Health Plans' tab to assign Health Care Plans to sites. Select a Health Care Plan from the drop-down list and use the arrows provided to assign/un-assign to sites.

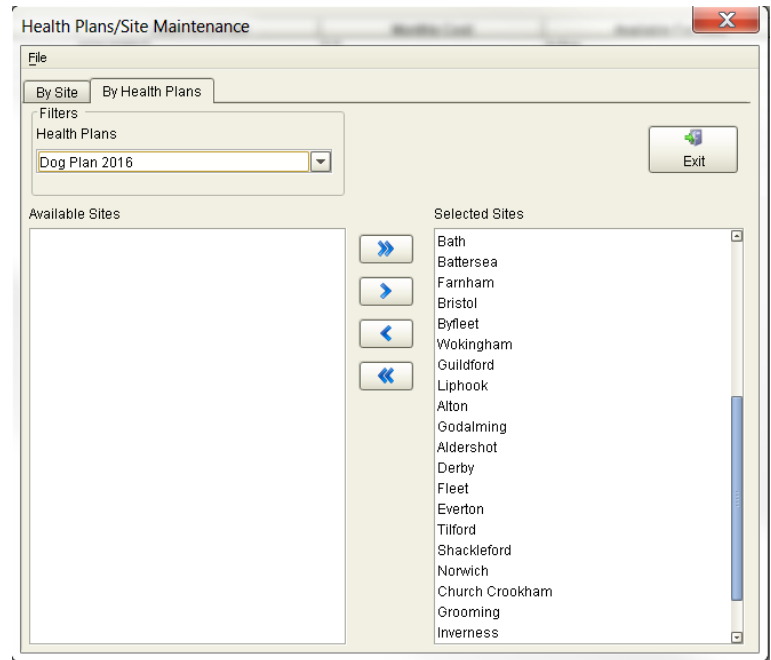

P a g e | **4**

## Filter Plans by Site

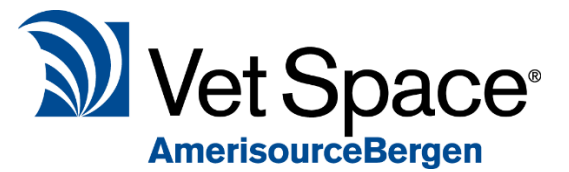

When viewing Health Care Plans, you can now filter by Site so that only relevant Health Care Plans are displayed.

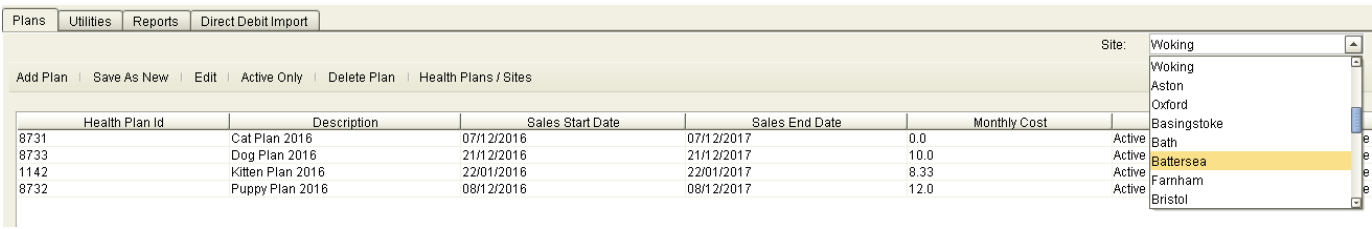

# User Permissions Suspending plans

User permissions have been added for Suspending and unsuspending plans. Therefore, only users with this permission can perform the suspension/un-suspension of a plan.

Previously a single action existed for both suspend and unsuspend.

This role can be assigned/unassigned via Utilities > System > security > User Roles.

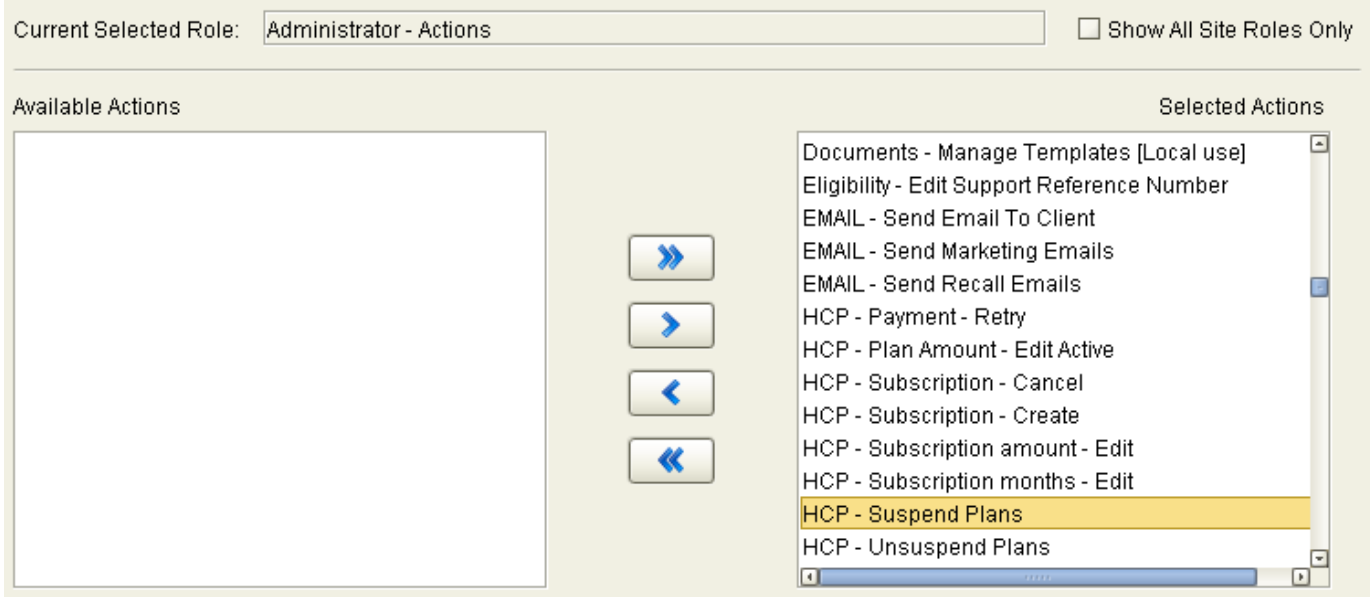

*Voyager 2.7*